# **UHS RSCH ICU Neurosurgical Prompt Cards**

## **Codman CereLink ICP Monitor Set Up**

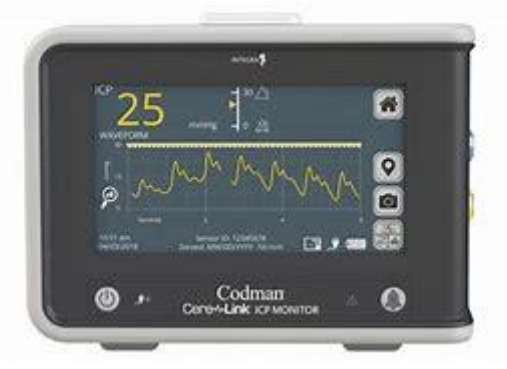

### **FIRST STEP: Preparing sensor for ICP bolt insertion**

- 1. Plug in & switch on by holding down power button for 1 second (power button lights up blue when powered on)
- 2. Connect ICP Extension Cable to yellow connector on CereLink

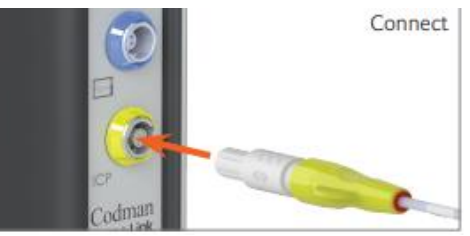

- 3. Connect ICP Sensor to the ICP Extension cable
- 4. Press the Home tab, then press Zero Sensor on the CereLink monitor
- 5. The clinician will lay tip of catheter flat in a shallow pool of water/saline (do not submerge). Hold sensor still
- 6. Press 'Ready to Zero' tab
- 7. When zeroing successful, the date & time will display and the zero reference is stored automatically

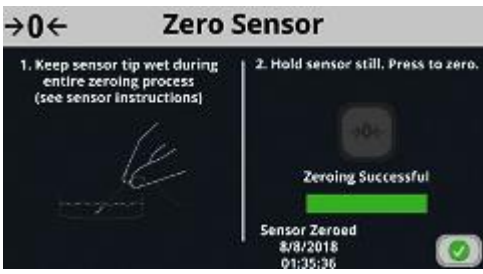

- 8. Confirm Mean ICP Value is zero on ICP Waveform Screen repeat zeroing process if needed
- 9. Press Accept ICP sensor ready for implantation

#### **SECOND STEP: Connecting patient lead extension**

- 1. Place ECG electrode on patient (can be placed anywhere as long as skin healthy)
- 2. Connect patient lead of extension cable to ECG dot
- 3. Secure patient lead to prevent tension on ECG dot

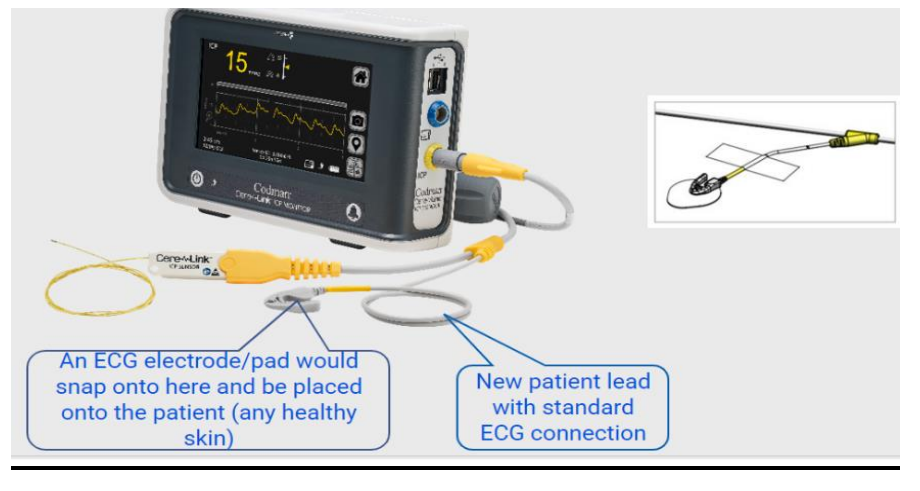

NB: The patient lead of the extension cable must always be attached to the patient via an ECG electrode to ensure reliable performance of the sensor

#### **THIRD STEP: Calibrating Bedside Monitor**

1. Connect Interface cable blue port to blue end/red part to PDM (any port)

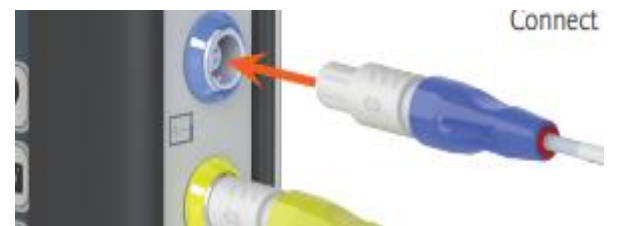

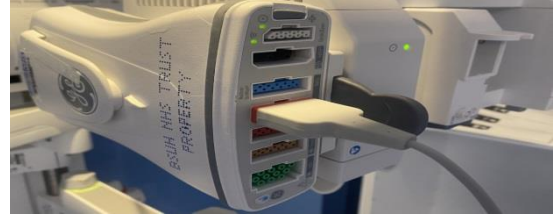

2. Change Label on patient bedside monitor to ICP if needed

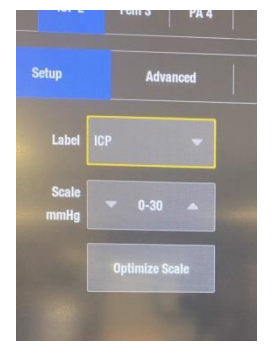

Updated 2024: JP/MP 3. Select 'Patient Monitor Setup' on CereLink Home Screen

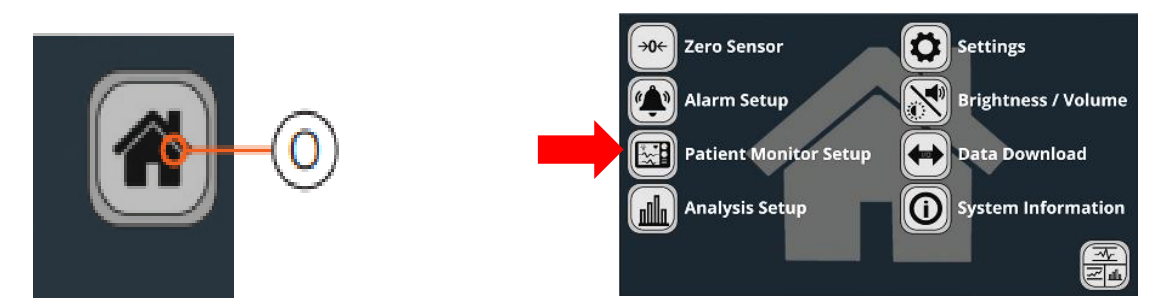

4. Start Calibration by selecting '0' button.

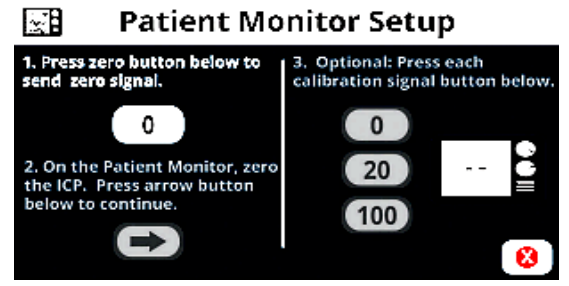

- 5. Zero the pressure input on bedside monitor wait until bedside monitor displays '0'
- 6. Press arrow button to continue synching
	- **Patient Monitor Setup** िध

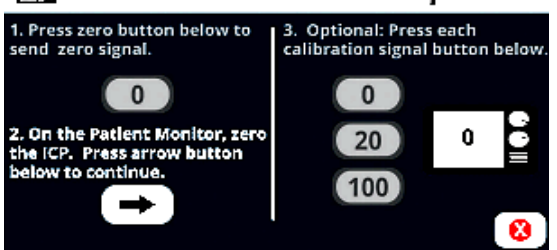

7. Optional - Press 0, 20 & 100 one at a time to confirm correct calibration & scaling of bedside monitor

[∞∄ **Patient Monitor Setup** 

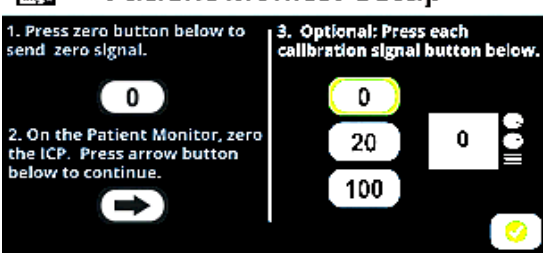

8. Press Green Tick when calibration and scaling complete

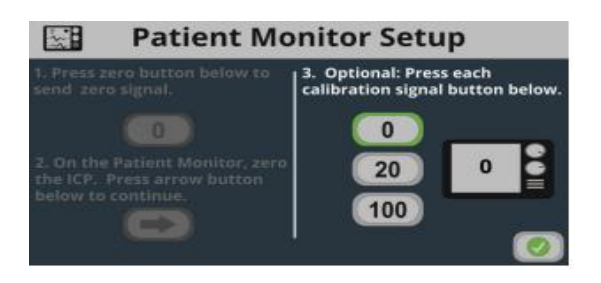

9. Press Screen Toggle button (bottom right hand of screen) to exit Home menu and return to Waveform screen

Updated 2024: JP/MP

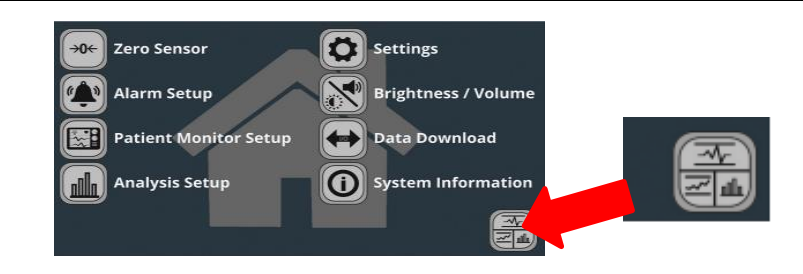

#### **FOURTH STEP: Setting Alarm Limits**

1. Press Home Button

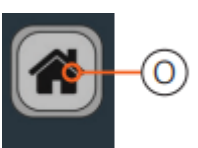

2. Choose Alarm Setup on Home Screen

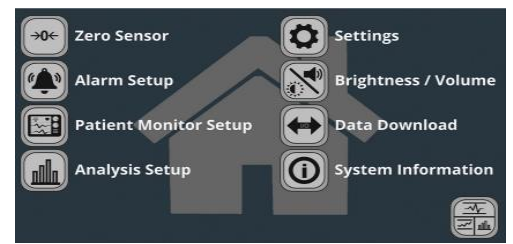

3. Set High & Low Alarm Limit for ICP. Alarm limits can be turned on and off with the buttons on the left. Green = On

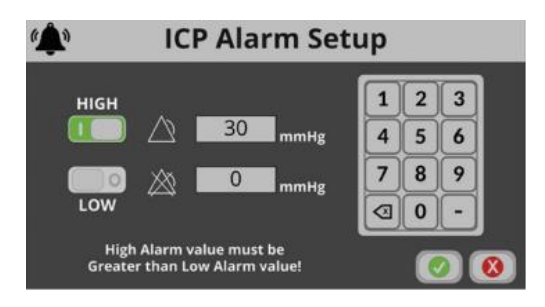

- 4. Press Green Tick to Accept Parameters
- 5. Press Screen Toggle button (bottom right hand of screen) to exit Home menu and return to Waveform screen

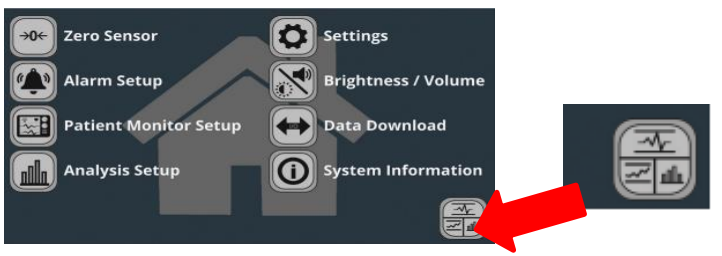